# **Contents**

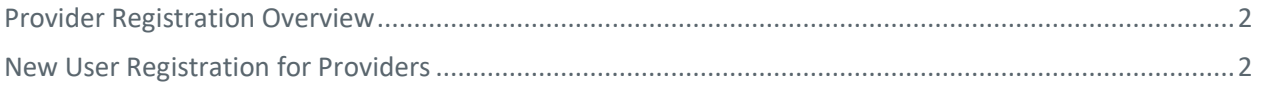

# <span id="page-1-0"></span>Provider Registration Overview

The first individual that registers for a practice of office is assigned the role of Local Administrator. In most cases, the Office Manager should be assigned this role. The Local Administrator has access to all standard features, plus the System Administration feature for setting up and overseeing all other users of the registered office (restricted access for Local Administrator only).

This guide provides step-by-step instructions for completing Local Administrator registration, adding additional users, making users local administrators, user sign in and help desk services.

# <span id="page-1-1"></span>New User Registration for Providers

1. From the *bottom of the Login* screen, click **Register**. **Figure 1: Login Screen**

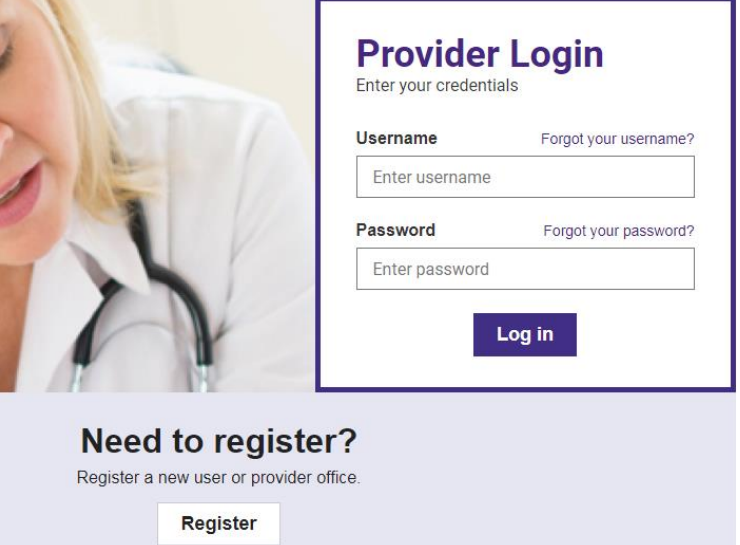

**Note:** At any time during the registration process click **Cancel** to cancel registration and return to the *Login* screen.

- 2. The *User Information* screen gathers information on the person requesting the account. On this screen, please enter the following information: **Note:** Not all fields are required
	- First Name the office manager's name
	- Middle Initial the office manager's middle initial
	- Last Name the office manager's last name
	- Title the office manager's title
	- E-Mail the office manager's email address
	- Confirm E-Mail re-enter the office manager's email address
	- Office Phone the office phone number
	- Extension # the office phone's extension number, if applicable
	- Office Fax the office fax number
	- Clinician check box if you are the clinician
	- Username choose a username for login
	- Password choose a password for login
	- Confirm Password re-enter the password for login
	- Security Question 1 select a security question from the dropdown menu
- Security Answer 1 enter an answer to the security question selected
- Security Question 2 select a security question from the dropdown menu
- Security Answer 2 enter an answer to the security question selected
- Security Question 3 select a security question from the dropdown menu
- Security Answer 3 enter an answer to the security question selected
- **Local Admin – continue only if you are able to be the administrator for your organization.**

#### **Figure 2: User Information Screen**

### **User Information**

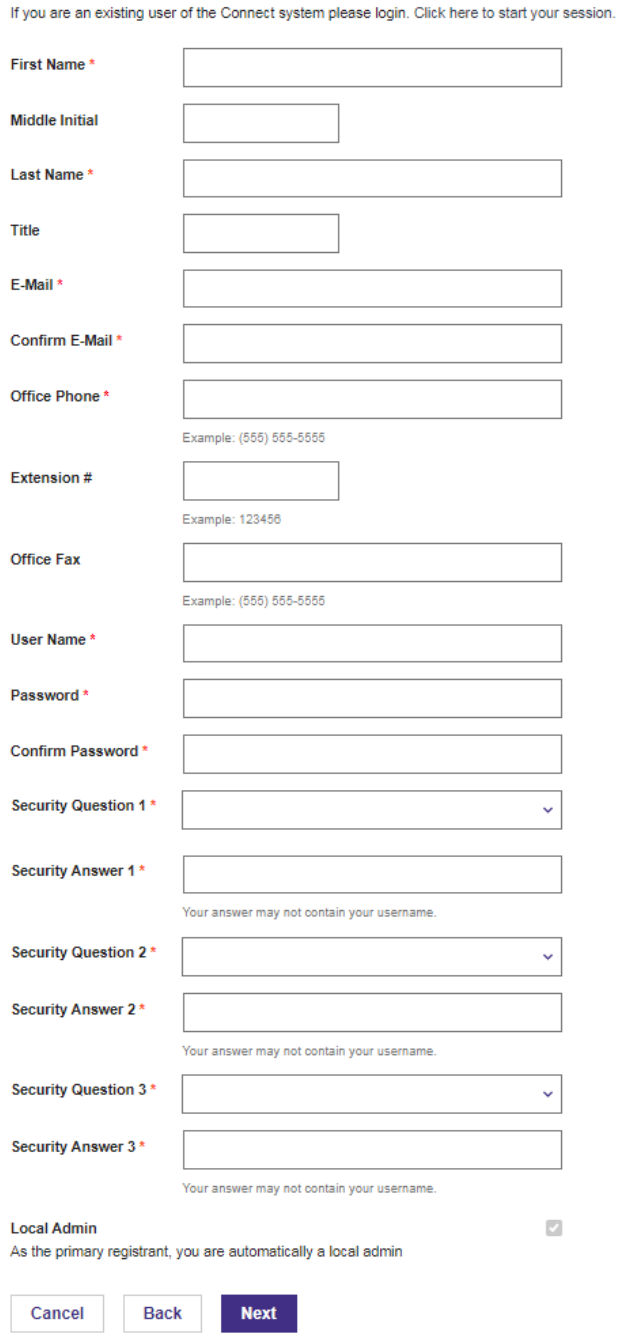

- 3. Click **Next** to proceed to the *Provider Search* screen.
- 4. On the *Provider Search* screen, select the following search option:
	- Practice/Facility
- 5. Next, select what identifying information to search by from the following options:
	- National Provider ID (NPI) number
	- Tax ID
- 6. Lastly, enter the search text to identify the practice or hospital. Then, click **Search**.
	- National Provider ID (NPI) number enter the practice or hospital's NPI number without dashes
	- Tax ID enter the practice or hospital's tax ID number without dashes

**Figure 3: Provider Search Screen**

### Search for your provider office

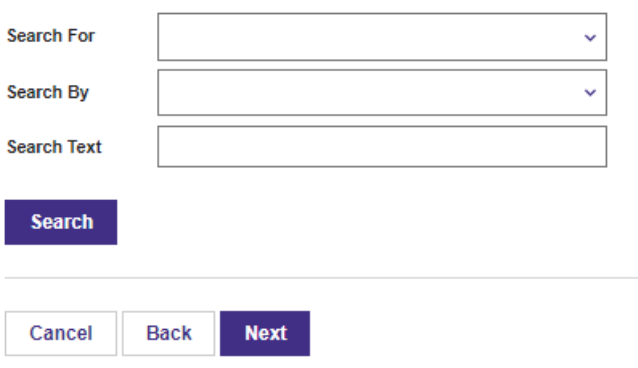

**NOTE:** If any of the above information entered does not exist in HPP's system, registration cannot be completed.

7. From the search results, select the radio button of the practice or facility for which you are registering.

Note: any location listed in the results will pull in the associated Tax ID number.

8. Click **Next** to proceed to the *Office Information* screen.

**NOTE:** If there is already a local administrator registered for the practice or facility, the following screen will display. **In this case, please contact your local administrator to register you for the portal.**

**Figure 4: Existing Registrations Detected Screen**

# **Existing Registrations Detected**

Existing registrations have been detected for the following office:

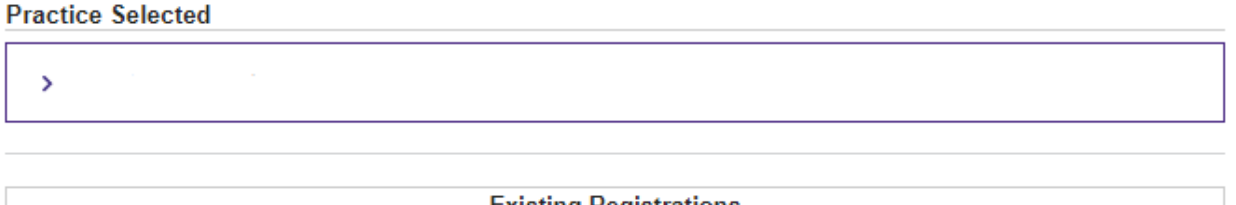

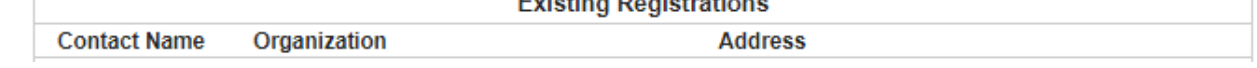

- 9. On the *Office Information* screen, the following information is requested: **Note:** All information below, except those in **bold** will be auto populated.
	- Organization Name enter the organization's name
	- Tax ID enter the organization's tax ID number
	- **Claim Number** enter a claim number submitted by the organization
	- **Claim Amount**  enter claim billed amount
	- **Multi TIN** –if you are seeking access to multiple TIN's, list all TINs in this field.
	- Address enter the organization's address
	- City enter the organization's city
	- State enter the organization's state
	- Zip Code enter the organization's zip code

Note: the zip code field only allows 5 digits

### **Figure 5: Office Information Screen**

#### **Office Information**

Enter the name and address of your office.

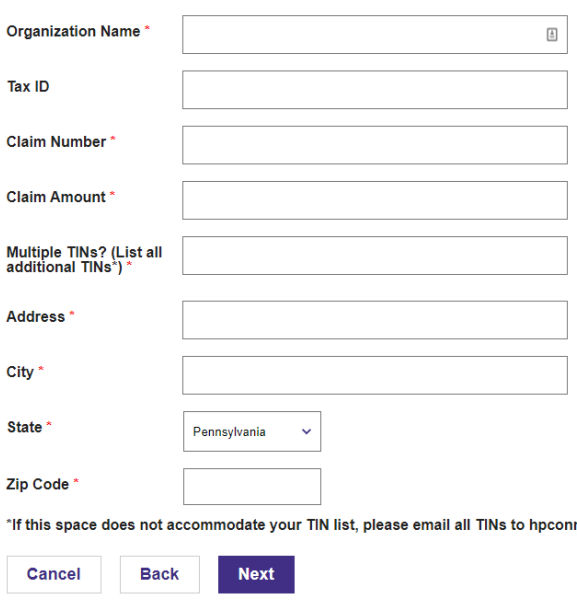

- 10. Click **Next** to proceed to the *Registration Summary* screen.
- 11. On the *Registration Summary* screen, verify the office and user information. If the information is correct, click **Finish** to proceed to the *Registration Created* screen. Click **Back** to return to the *Office Information* or *User Information* screens if updates are needed.

#### **Figure 6: Registration Summary Screen Registration Summary**

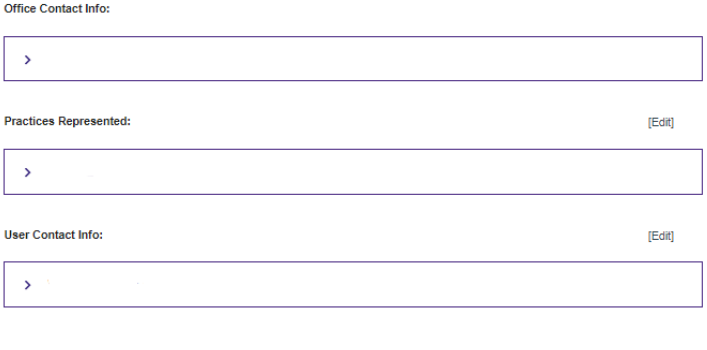

## **Figure 7: Registration Created Screen Registration Created**

Cancel Back Finish

Below are the users that have been created for your registration. Please take note of the User IDs since they will be needed to log into the<br>application.

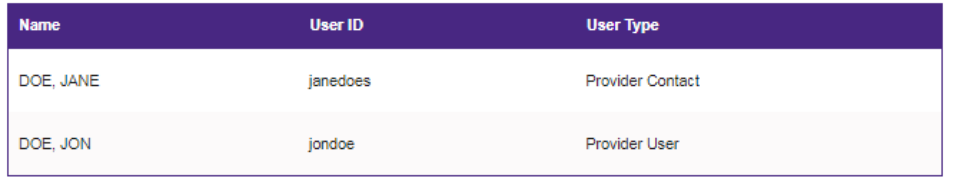

The *Registration Created* screen contains the User ID needed to log into the Health Plan. You cannot return to this page.

12. Click **Next** to proceed to the *Registration Complete* screen.

**Figure 8: Registration Complete Screen**

# **Registration Complete**

Thank you. Your registration with Health Partners Plans is now complete.

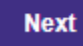

You are now registered for HP Connect and ready to be confirmed by the Health Partners Plans. You will receive an email once your registration has been confirmed and you can log in with your selected username and password. HPP will process your request within 3 business days.

After completing registration and receiving e-mail confirmation, you can return to the Provider Login screen to sign into your account.

1. From the *Provider Login In* screen, enter your **Username** and **Password**. **Figure 9: Provider Login Screen**

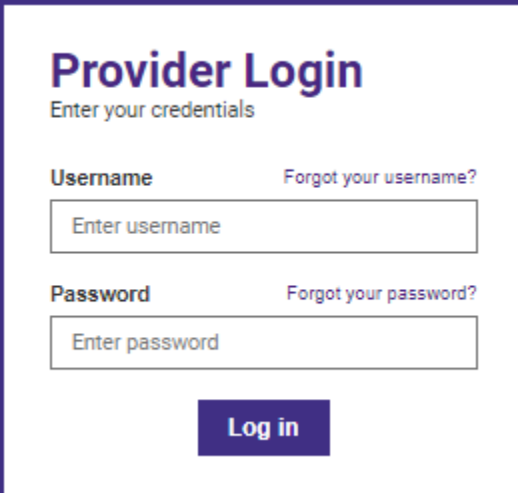

2. Click **Log In** to proceed to your *Home* page.